Diese Kurzanleitung beschreibt die ersten Schritte mit dem Scanner **IRIScan™ Book 3**.

Im Lieferumfang dieses Scanners sind die Software-Anwendungen **Readiris™ Pro 12**, **IRIScan™ Direct** und **IRISCompressor™** enthalten. Entsprechende Kurzanleitungen finden Sie auf der CD-ROM von IRIScan™ Book. Ausführliche Informationen zum gesamten Funktionsumfang finden Sie in den aktuellen Benutzerhandbüchern auf der Website unter **[www.irislink.com/support](http://www.irislink.com/support)**.

Die Beschreibungen in dieser Anleitung basieren auf den Betriebssystemen Windows 7, Mac OS Lion und iOS 6. Lesen Sie sich diese Anleitung durch, bevor Sie diesen Scanner und die Software verwenden. Alle Informationen können ohne vorherige Ankündigung geändert werden.

### **Inhaltsverzeichnis**

- **1. [Überprüfen des Zubehörs](#page-1-0)**
- **2. [Vorbereiten des Scanners](#page-1-1)**
- **3. [Auswählen der Scanner-Einstellungen](#page-2-0)**
- **4. [Scannen von Dokumenten](#page-4-0)**
- **5. [Übertragen von Dokumenten an Ihren Computer bzw. Ihr Tablet](#page-5-0)**
- **6. [Scannen mit IRIScan™ Direct \(nur Windows\)](#page-7-0)**
- **7. [Technische Daten](#page-9-0)**
- **8. [Fehlerbehebung](#page-11-0)**

# <span id="page-1-1"></span><span id="page-1-0"></span>**1. Überprüfen des Zubehörs**

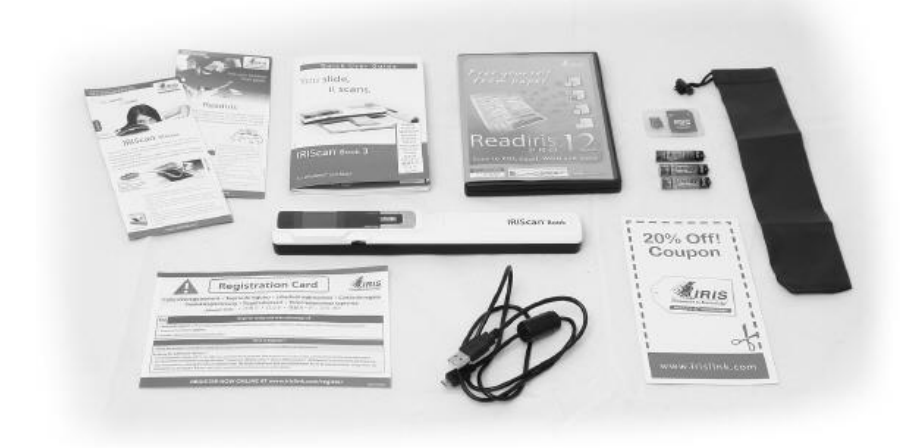

### **2. Vorbereiten des Scanners**

#### **Einlegen der mitgelieferten Batterien**

1. Öffnen Sie das Batteriefach, wie auf dem Bild gezeigt.

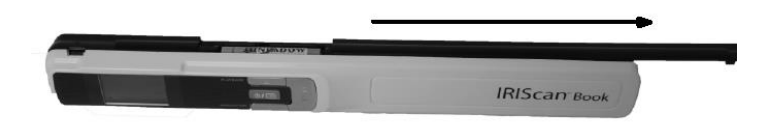

2. Legen Sie die 3 AAA Alkaline-Batterien unter Berücksichtigung der Pole ein. Die richtige Polarität ist im Scanner angegeben.

#### **Einlegen der enthaltenen microSD™-Karte**

1. Schieben Sie die microSD-Karte vorsichtig in den Kartensteckplatz, bis die Karte eingerastet ist.

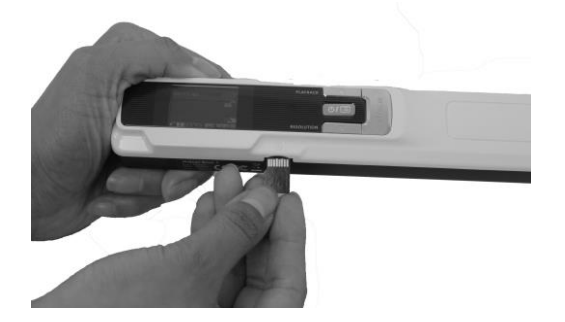

**Hinweis:** Auf einem Windows-PC kann der IRIScan™ Book auch ohne Batterien oder microSD-Karte verwendet werden. Siehe Abschnitt 8. [Scannen mit IRIScan™ Direct.](#page-7-0)

### **Formatieren der microSD-Karte**

Einige neue microSD-Karten können erst verwendet werden, nachdem sie formatiert wurden. Siehe Abschnitt 3. **[Wählen Sie die Scanner-Einstellungen](#page-2-0)** aus, um mehr darüber zu erfahren, wie Sie die Karte formatieren.

# **3. Auswählen der Scanner-Einstellungen**

**Hinweis:** Achten Sie darauf, dass Sie die microSD-Karte in den Kartensteckplatz eingesteckt haben, bevor Sie versuchen, auf die Scanner-Einstellungen zuzugreifen.

1. Halten Sie die Taste **Für 2** Sekunden gedrückt, um den Scanner einzuschalten. Das Display leuchtet.

<span id="page-2-0"></span>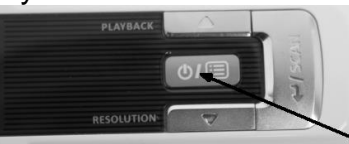

- 2. Drücken Sie einmal <sup>wm</sup>, um die Scanner-Einstellungen aufzurufen.
- 3. Wählen Sie mit dem Pfeil nach oben bzw. nach unten die gewünschte Einstellung aus.
- 4. Drücken Sie dann die Taste **Scan**, um sie anzuzeigen.

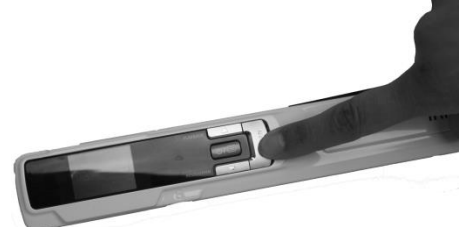

- 5. Wählen Sie mit dem Pfeil nach oben bzw. nach unten die gewünschte Einstellung aus.
- 6. Drücken Sie dann zum Bestätigen erneut die Taste **Scan**. Die von Ihnen ausgewählten Einstellungen werden auf dem Display angezeigt.

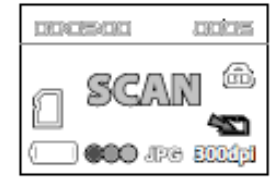

# **Übersicht über die Scanner-Einstellungen**

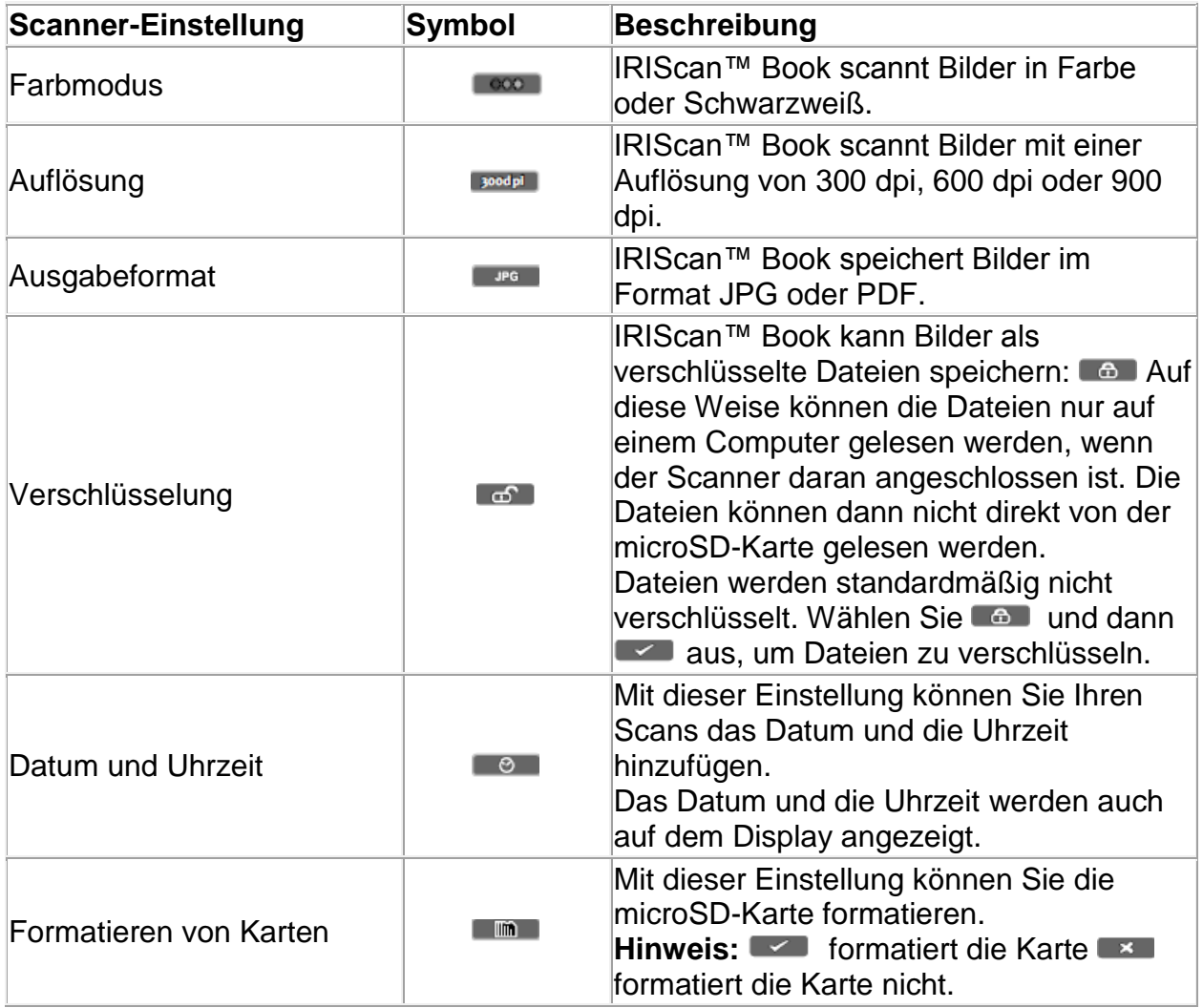

# <span id="page-4-0"></span>**4. Scannen von Dokumenten**

- 1. Halten Sie die Taste **Gull** für 2 Sekunden gedrückt, um den Scanner einzuschalten.
- 2. Legen Sie den Scanner oben auf der Seite, die Sie scannen möchten, auf.
- 3. Drücken Sie einmal auf die Taste **Scan**. Die **Scan**-Lampe leuchtet auf.

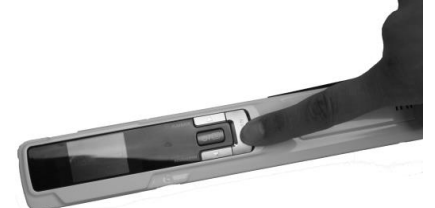

4. Schieben Sie den Scanner **langsam** und **gleichmäßig** über die Seite. **Tipp:** Halten Sie das Dokument während des Scannens mit einer Hand fest.

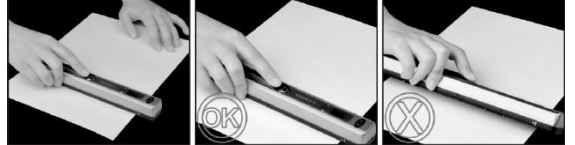

- 5. Drücken Sie erneut die Taste **Scan**, um den Scanvorgang zu stoppen. **Hinweis:** Wenn während des Scannens ein Fehler auftritt (z. B. bei zu schnellem oder ungleichmäßigem Scannen) leuchtet die **ERR**-Lampe auf. Weitere Informationen finden Sie im Abschnitt **[Fehlerbehebung](#page-11-0)**.
- 6. Der Scan wird kurz auf dem Display angezeigt. Wenn Sie ihn nochmals überprüfen möchten, drücken Sie neben **Playback** die Taste nach oben.

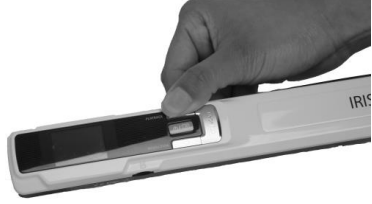

#### **Tipp:**

Wenn Sie ein kleines, dickes Buch scannen, kann es vorkommen, dass der Rand zu schmal ist und Sie nicht den gesamten Text scannen können.

Sie können dieses Problem beheben, indem Sie die Seiten horizontal scannen und die Bilder mit IRISCompressor™ und Readiris™ drehen.

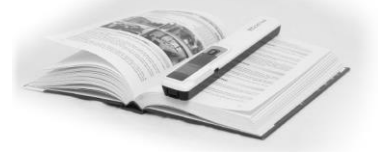

Eine andere Lösung wäre, dass Sie den Scanner unten auf der Seite ansetzen, umdrehen und von unten nach oben scannen. Sie werden bemerken, dass der rechte Rand des Scanners schmaler ist als der linke.

# <span id="page-5-0"></span>**5. Übertragen von Dokumenten an Ihren Computer bzw. Ihr Tablet**

Es gibt zwei Möglichkeiten, gescannte Dokumente auf Ihren Computer zu übertragen: über ein **Mini-USB-Kabel** und über den **microSD-Kartenadapter**.

#### **Mit dem Mini-USB-Kabel (Windows und Mac OS)**

- 1. Schalten Sie den IRIScan™ Book ein.
- 2. Schließen Sie das USB-Kabel an den IRIScan™ Book und an Ihren Computer bzw.

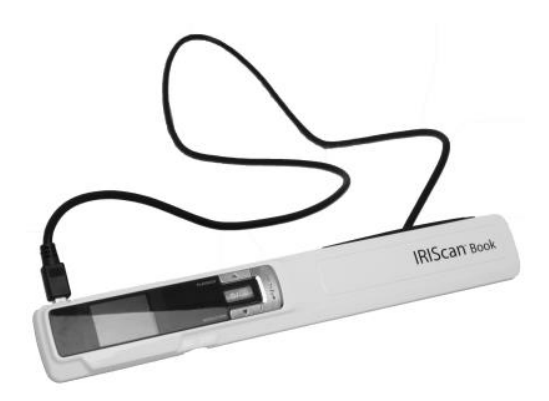

3. Auf Ihrem Computer wird dann der Kartenspeicher mit Ihren Dokumenten angezeigt.

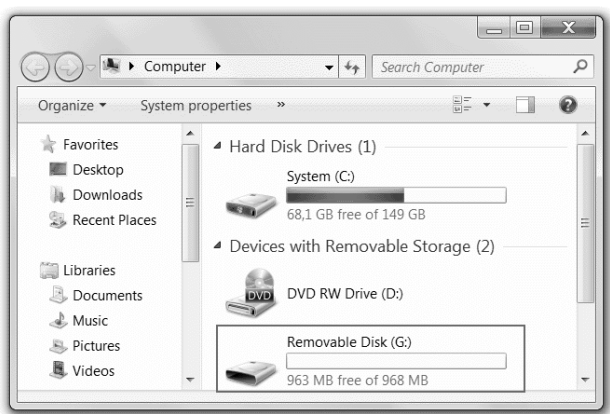

*Beispielbild für Windows*

4. Öffnen Sie den Kartenspeicher und kopieren Sie Ihre Dokumente auf Ihren Computer bzw. Ihr Tablet. Die Dokumente befinden sich im Ordner **DCIM\100MEDIA** des Wechseldatenträgers.

#### **Mit dem microSD-Kartenadapter (Windows, Mac OS und Tablet)**

1. Drücken Sie auf die microSD-Karte, um sie zu entsperren. Nehmen Sie sie dann aus dem Kartensteckplatz.

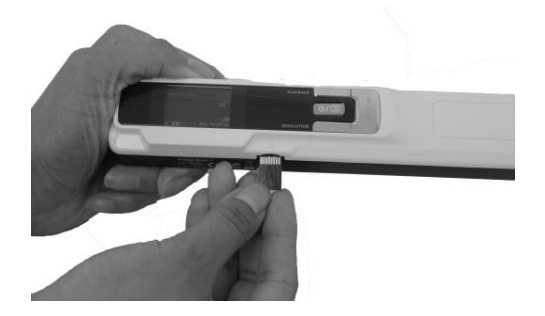

2. Legen Sie sie in den mitgelieferten microSD-Kartenadapter ein.

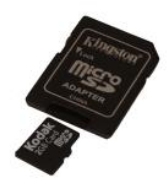

- 3. Schieben Sie den Adapter in den SD-Kartensteckplatz Ihres Computers oder in ein Camera Connection Kit zum Anschluss an ein Tablet ein. (nicht enthalten)
- 4. Auf Ihrem Computer bzw. Ihrem Tablet wird dann der Kartenspeicher mit Ihren Dokumenten angezeigt.

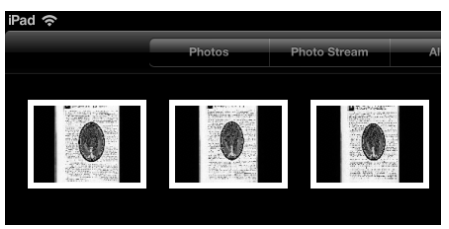

*Beispielbild für iOS*

5. ffnen Sie den Kartenspeicher und kopieren Sie Ihre Dokumente auf Ihren Computer bzw. Ihr Tablet. Die Dokumente befinden sich im Ordner **DCIM\100MEDIA** des Wechseldatenträgers.

Nachdem Sie Ihre Dokumente auf Ihren PC oder Mac übertragen haben, können diese mit **Readiris™** bearbeitet und mit **IRISCompressor™** komprimiert werden. Anleitungen zum Bearbeiten Ihrer Dokumente mit **Readiris™** und **IRISCompressor™** finden Sie in den entsprechenden Kurzanleitungen auf der Installations-CD-ROM sowie in den vollständigen Benutzerhandbüchern unter **[www.irislink.com/support](http://www.irislink.com/support)**.

### <span id="page-7-0"></span>**6. Scannen von Bildern mit IRIScan™ Direct (nur Windows)**

Mit IRIScan™ Direct können Sie den IRIScan™ Book auch ohne Batterien oder microSD-Karte verwenden. Schließen Sie ihn einfach mit dem enthaltenen USB-Kabel an einem Windows-PC an. Die von Ihnen erstellten Scans werden als Bilder in der Zwischenablage gespeichert.

### **Installieren von IRIScan™ Direct**

- 1. Legen Sie die Installation-CD in das CD-ROM-Laufwerk des Computers ein. Das Installationsmenü wird automatisch angezeigt. (Wenn das Menü nicht automatisch angezeigt wird, führen Sie die **setup.exe** von der CD aus.)
- 2. Klicken Sie auf **IRIScan™ Direct** und folgen Sie den Bildschirmanweisungen.

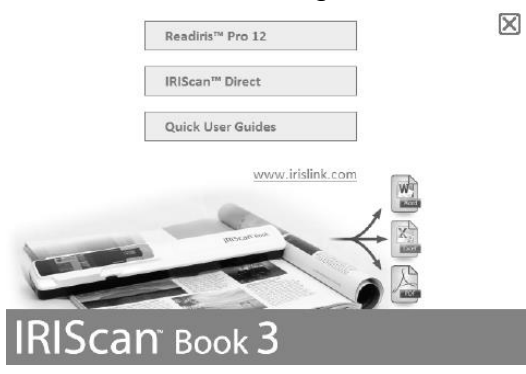

3. Klicken Sie auf **Finish** (Fertigstellen), um die Installation abzuschließen.

### **Verwendung von IRIScan™ Direct**

1. Schließen Sie den IRIScan™ Book mit dem enthaltenen USB-Kabel an einem Windows-PC an.

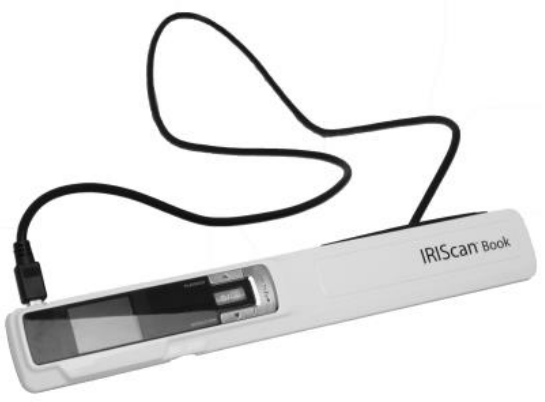

2. Halten Sie die Taste **Gull** für 2 Sekunden gedrückt, um den Scanner einzuschalten.

Vergewissern Sie sich, dass das folgende Symbol auf dem Display angezeigt wird:

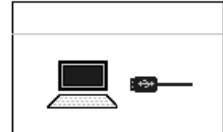

3. Starten Sie die Anwendung **IRIScan™ Direct** über das Windows **Start**-Menü.

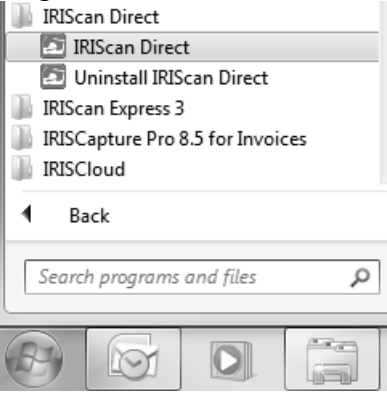

4. Klicken Sie auf das Symbol für die Einstellungen, um die IRIScan™ Direct-Einstellungen festzulegen.

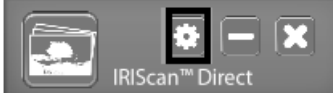

- Wählen Sie die Display-Sprache für IRIScan™ Direct aus. **Hinweis:** Diese Einstellung beinflusst lediglich, wie IRIScan™ Direct angezeigt wird. Sie hat nichts mit der Scan-Sprache oder der Sprache Ihrer Dokumente zu tun.
- Wählen Sie auf der Registerkarte **Scannen** die **Scanfarbe** (Graustufen oder Farbe) und die **Scanausrichtung** (horizontal oder vertikal) aus.

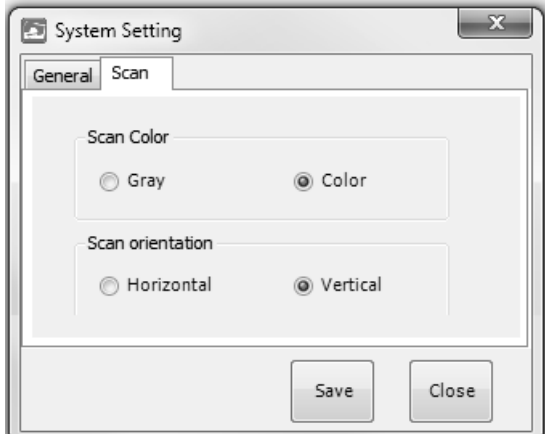

 Klicken Sie anschließend auf **Speichern**, um die Einstellungen zu speichern.

5. Öffnen Sie eine Anwendung, in die Sie das Bild (Word, Paint usw.) einfügen möchten und klicken Sie mit dem Mauscursor in der Anwendung.<br>CONFIGURE COMMUNICATION

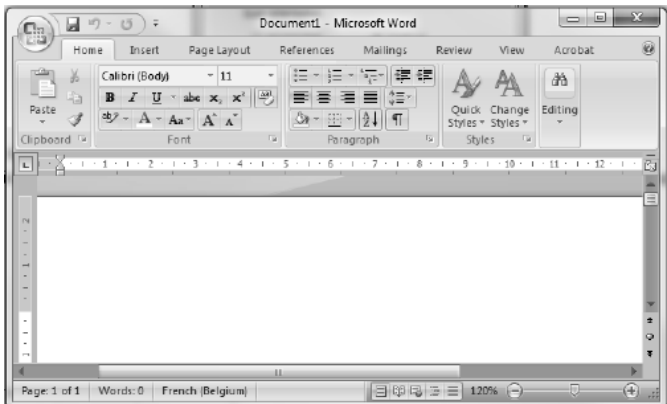

- 6. Drücken Sie einmal auf die Taste **Scan**. Die "**Scan**"-LED leuchtet.
- 7. Gleiten Sie jetzt mit dem Scanner über ein Dokument, um es zu scannen.
- 8. Drücken Sie erneute die **Scan**-Taste, um den Scanvorgang zu stoppen.

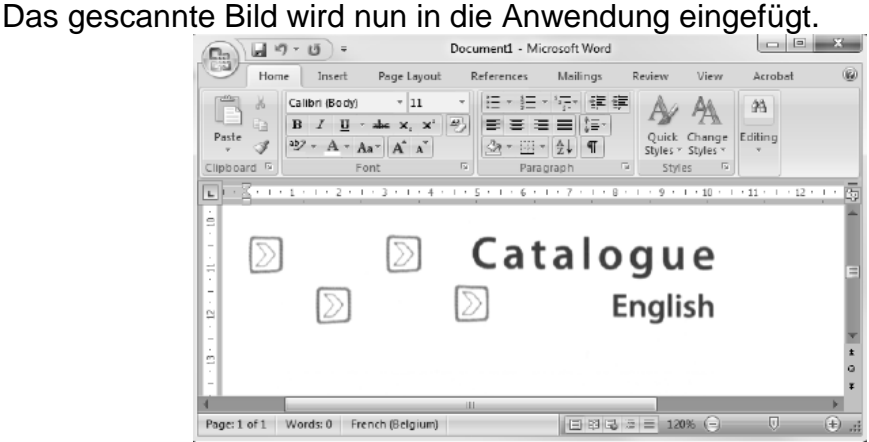

**Hinweis:** Bei Anschluss an einen Windows-PC verwendet IRIScan™ Book eine Auflösung von 300 dpi. Die Bilder werden nicht auf der microSD-Karte gespeichert.

## <span id="page-9-0"></span>**7. Technische Daten**

#### **Mindestsystemanforderungen Windows PC**

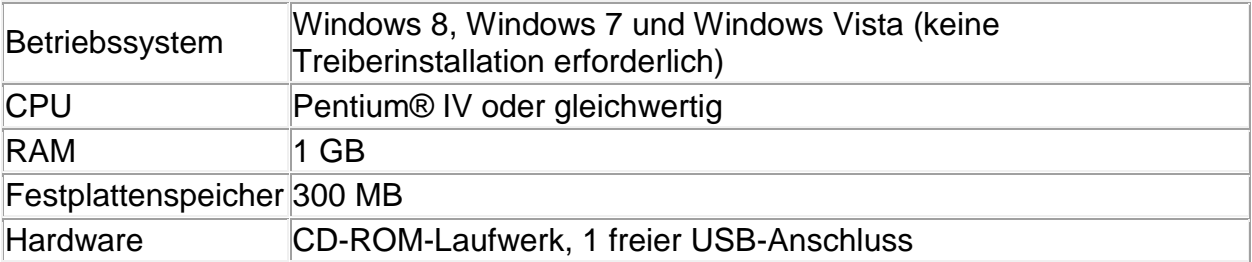

### **Mindestsystemanforderungen Mac OS**

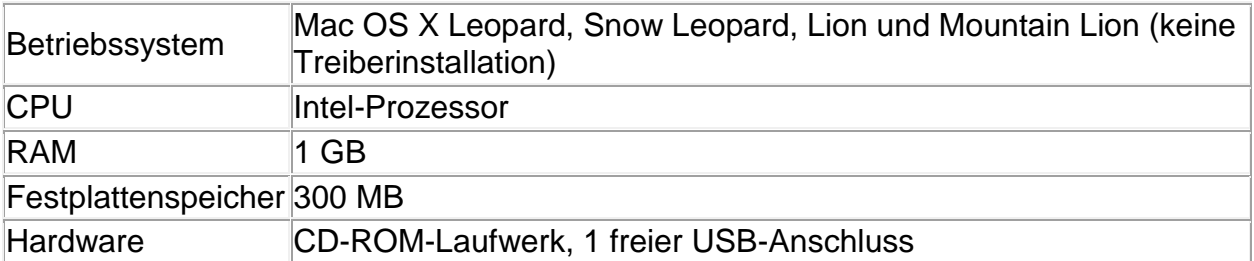

### **Mindestsystemanforderungen iOS und Android BS**

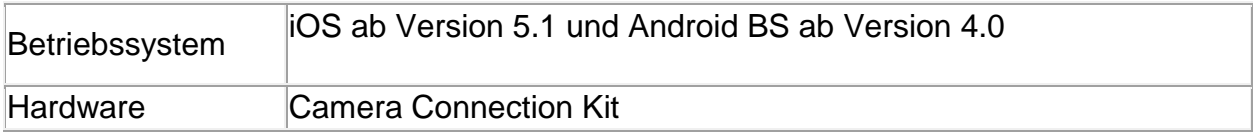

### **Scanner-Spezifikationen**

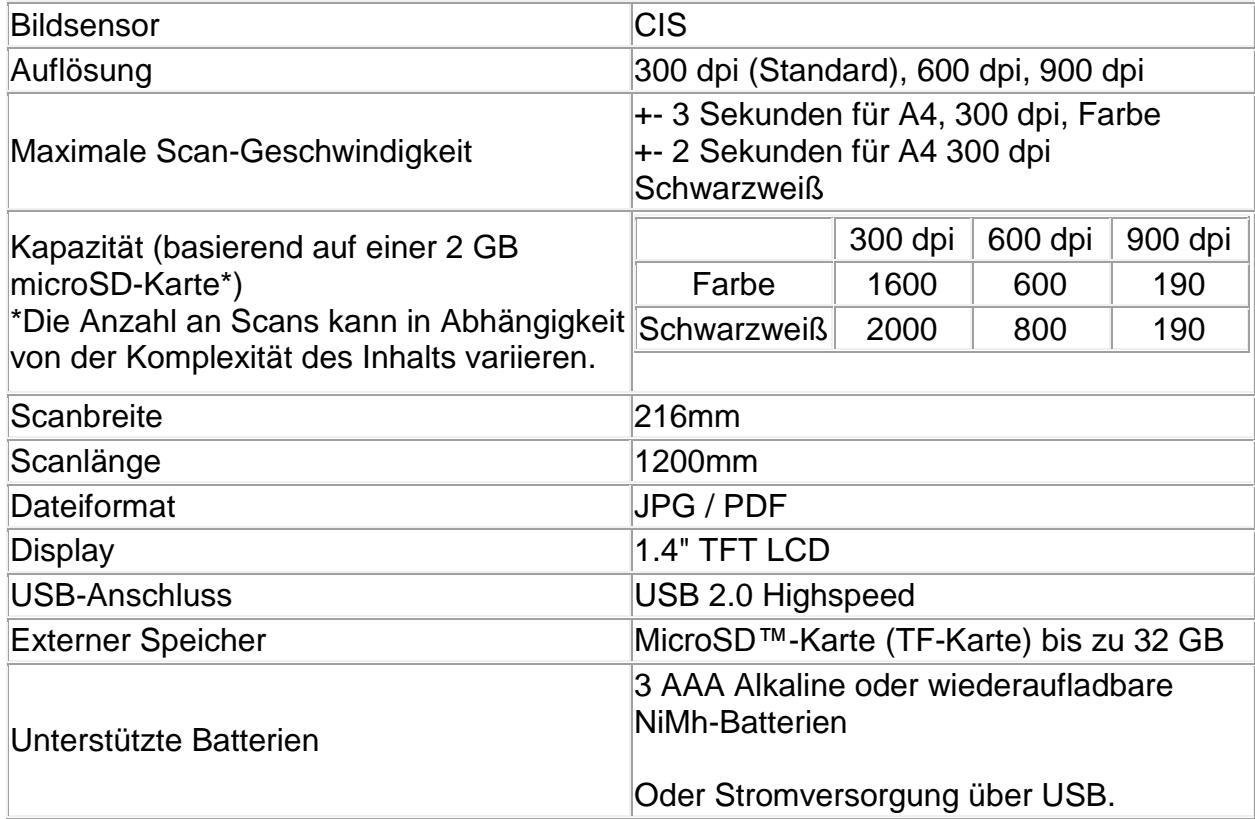

# <span id="page-11-0"></span>**8. Fehlerbehebung**

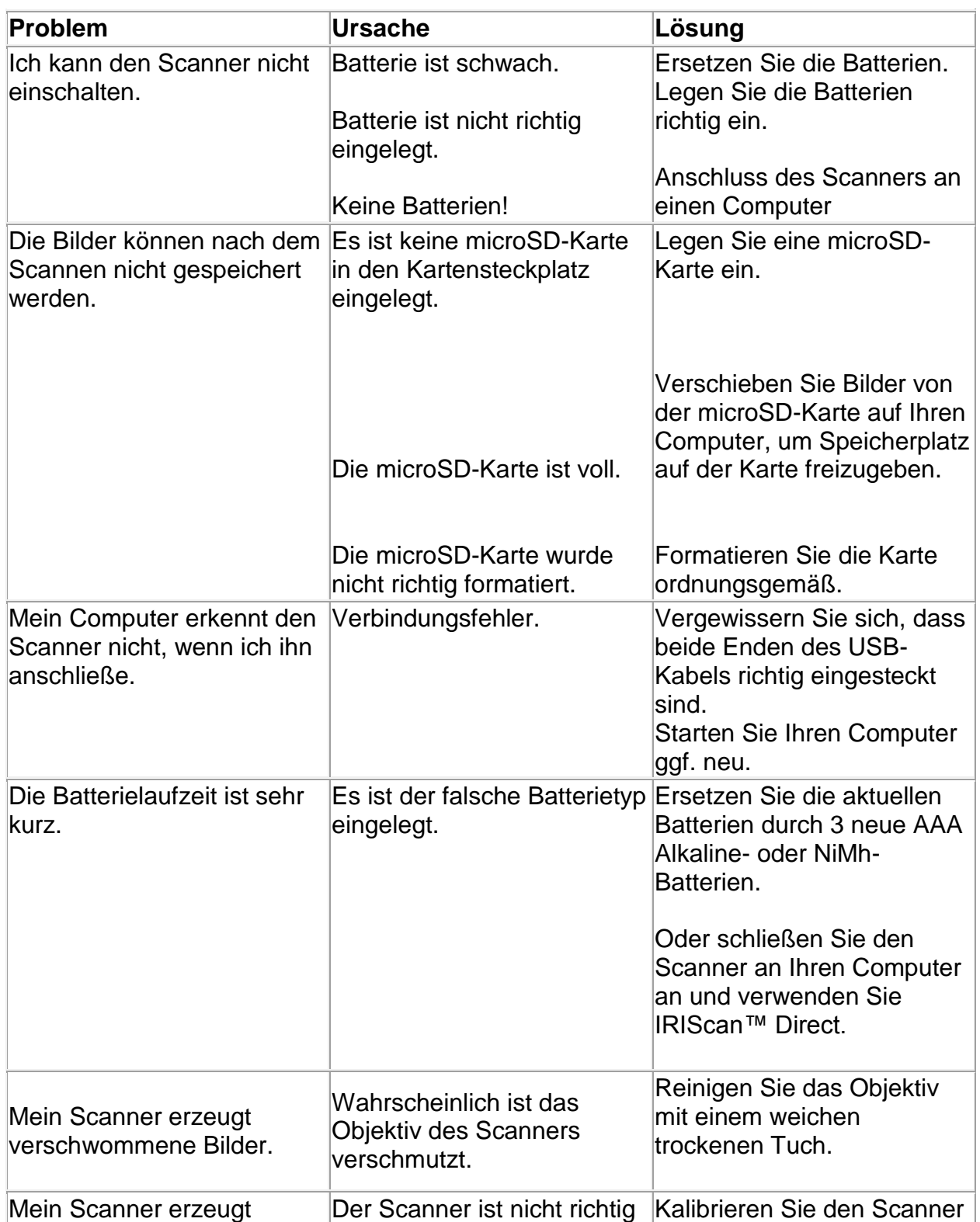

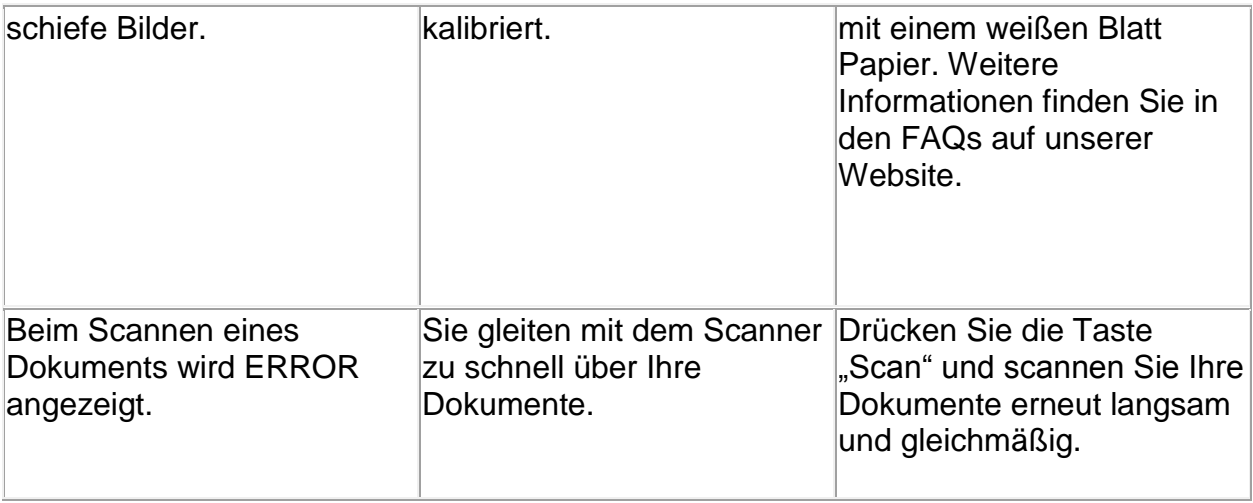

Sollten bei der Verwendung von **IRIScan™ Book 3** Probleme auftreten, sehen Sie sich die häufig gestellten Fragen (FAQs) auf unserer Website an oder wenden Sie sich unter **[www.irislink.com/support/iriscanbook3](http://www.irislink.com/support/iriscanbook3)** an den technischen Support.